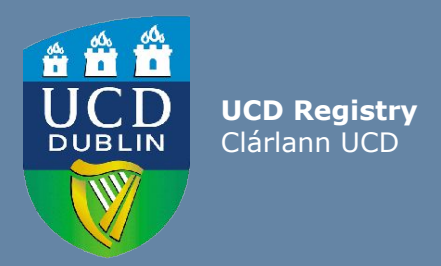

# Guide For UCD Staff How to nominate Subject Extern Examiners

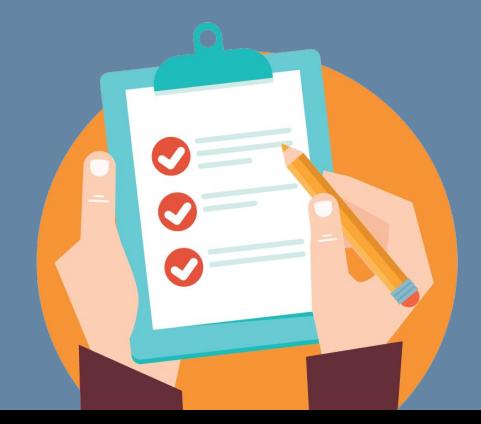

Last updated 25 May 2020

### **Subject Extern Examiners - nomination process**

Subject Extern Examiners play a vital role in the enhancement of teaching, learning, assessment and quality assurance in the University. All Subject Extern Examiner nominations are submitted for approval by the Academic Council Committee on Examinations (ACCE) using the InfoHub Extern Examiner system.

Nominations for new Extern Examiners should be submitted for approval by **1 March** of the year of their appointment.

This guide will provide an overview of Subject Extern Examiners nomination process, including:

- 1. Accessing the UCD InfoHub Extern Examiner system
- 2. Determine if the nominee has previously worked as an Extern Examiner in UCD
- 3. Creating an Extern Examiner profile on InfoHub (if the proposed Extern Examiner has not already been set up on the InfoHub system)
- 4. Nominate a Subject Extern Examiner on InfoHub
- 5. Submit a Subject Extern nomination for consideration to the Academic Council Committee on Examinations (ACCE)

# **1. Accessing UCD InfoHub Extern Examiner system**

To access or manage Extern Examiners, click on the '**Extern Examiner**' menu which is located in InfoHub in the [Assessment & Grading menu.](https://sisweb.ucd.ie/usis/W_HU_REPORTING.P_LAUNCH_REPORT?p_report=GB400&p_parameters=6633CB82D7216F738C219340FBCE38F45EFEE386964A9F31B7F714E641C6534AF2E823338218BD3A603F94EB32FDCE14)

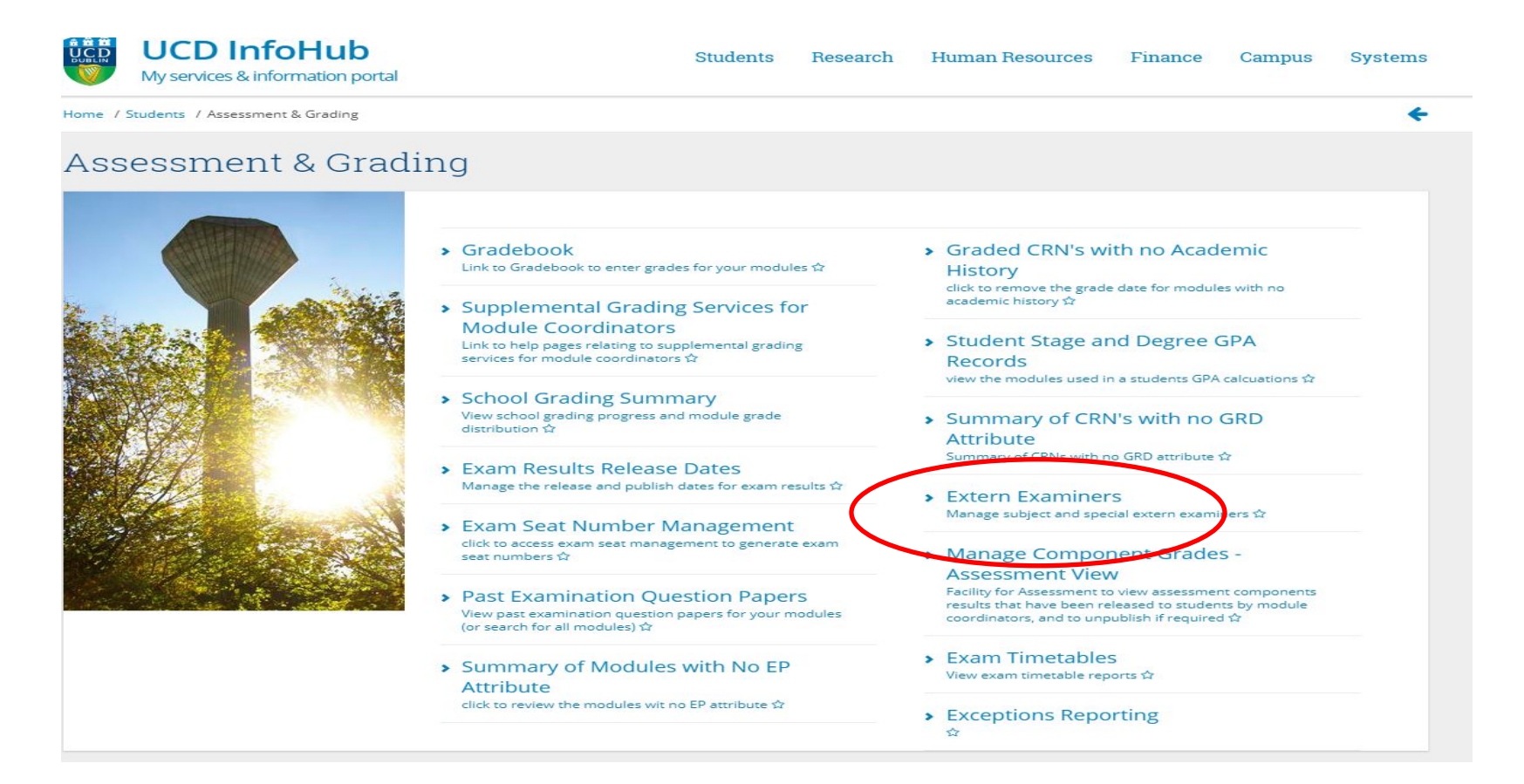

#### **2. Determine if the nominee has previously worked as an Extern Examiner in UCD**

Subject Extern Examiners may be appointed for a term of up to four years. The ACCE operates a three-year appointment criterion, whereby once an Extern Examiner has completed their duties, a three-year time lapse is required before they can be re-appointed as either a Subject or Special Extern Examiner in UCD.

Click on the '**Extern Examiner Directory**' to check if the proposed Extern Examiner has already been set up on InfoHub.

*Enter proposed Extern Examiner's name in the search field. If they already have a profile in UCD, click on their name and the Extern Nomination Form will open.*

*If the Extern's name does not appear, the Extern does not yet have a Profile in the UCD. Click on 'Create Extern Examiner'*

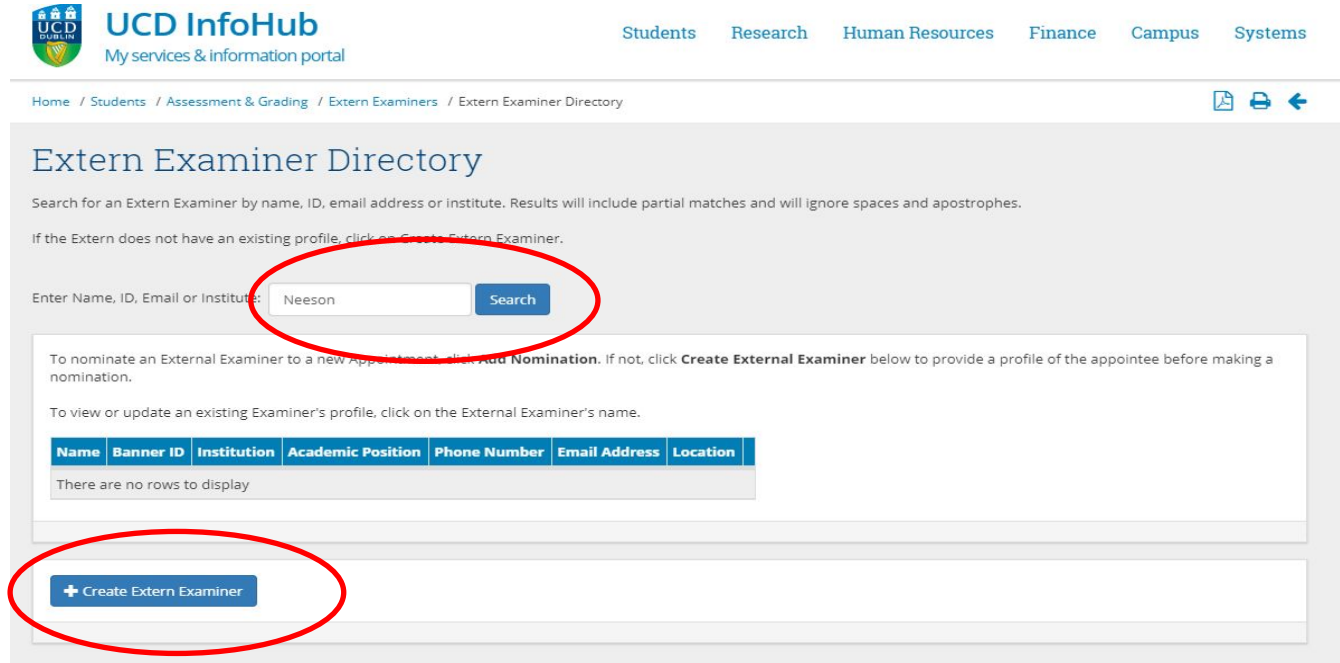

# **3. Create an Extern Examiner profile on InfoHub**

Click on '**Create Extern Examiner**' option and the Profile Screen will open.

Enter all the required personal, academic and contact details of the proposed Extern Examiner. The fields marked with a red asterix (\*) are mandatory.

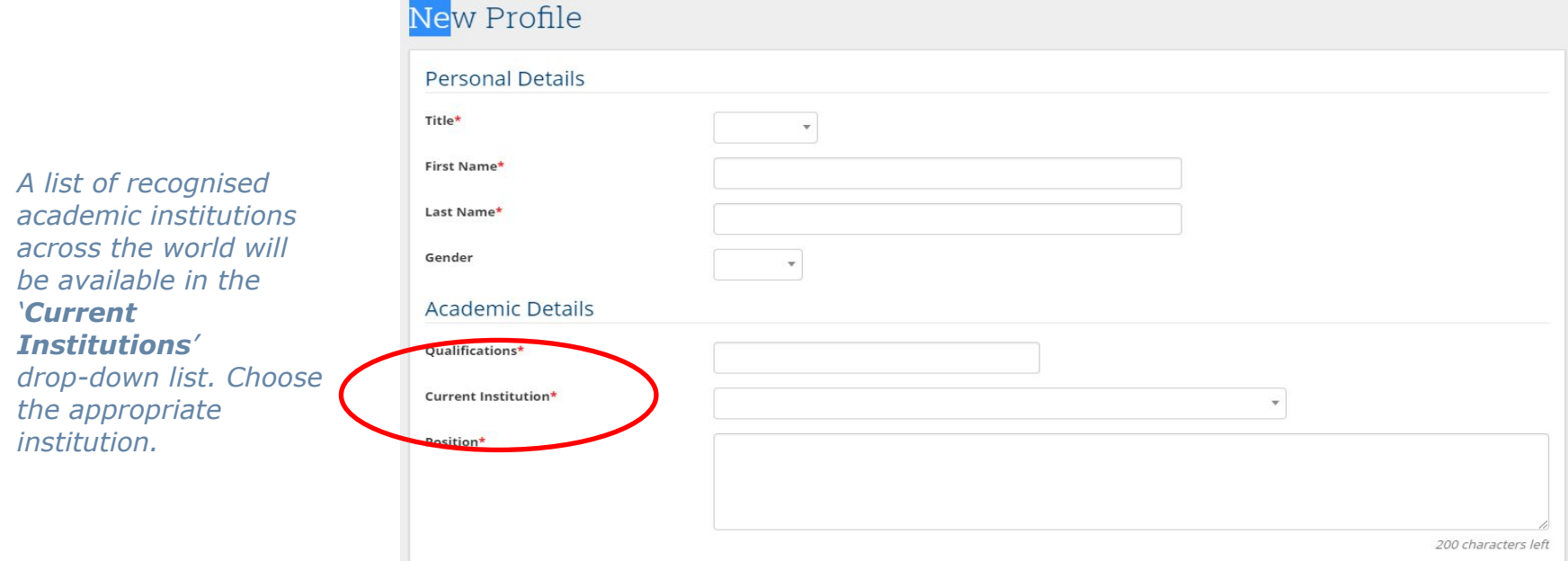

# **3. Create an Extern Examiner profile on InfoHub**

A one-page summary CV for the Extern Examiner is required to be submitted.

This information should be pasted into the '**Summary CV / Additional Comments**' box.

The CV should ideally include the following details;

- Current and previous employment in academic and other institutions
- Other relevant professional or academic appointments
- Summary of teaching and research experience

Contact Details

● If available, a link to the Extern's Academic Profile page on their home academic institution/organisation should also be included with the CV.

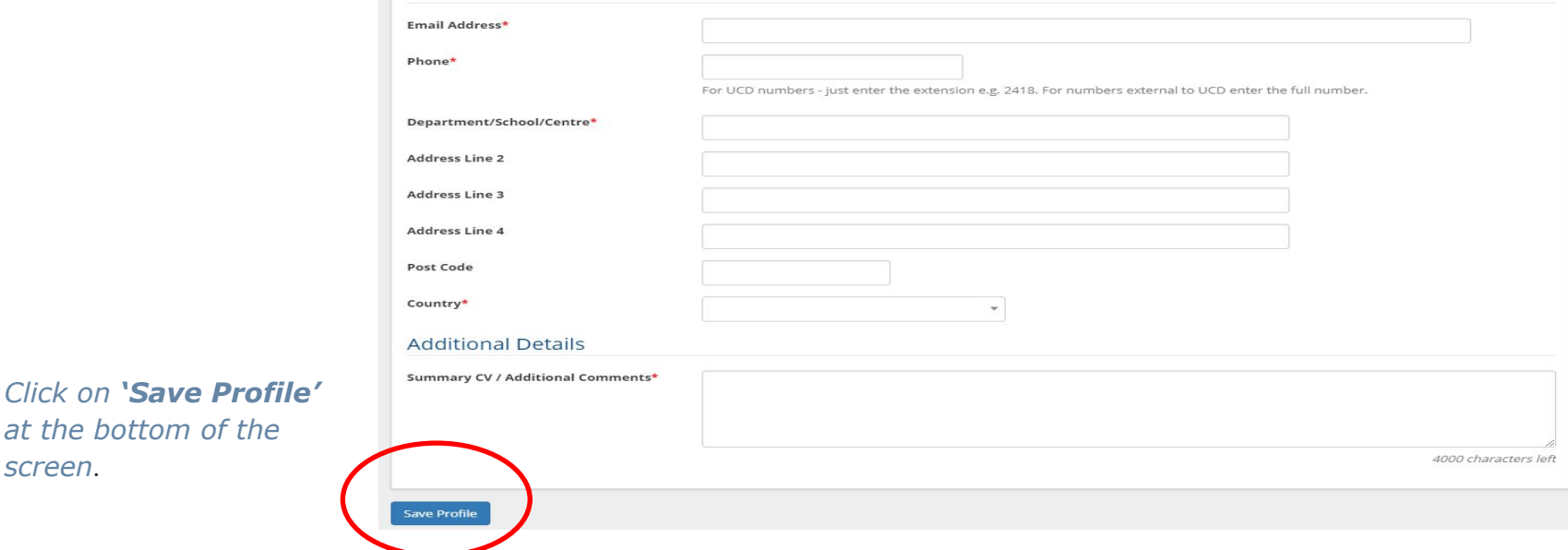

# **4. Nominate a Subject Extern Examiner on InfoHub**

Once you have saved the Extern Examiner profile in order to proceed with a nomination click on the '**Nominate for New Appointment**' option under **'Subject Examiner Appointments'**.

- *● Choose the 'Subject Extern Examiner' option in the Appointment Type field.*
- *● Input the School, Subject and Subject area or Programme in UCD.*
- *● Choose 'Nominated' as the Appointment Status.*

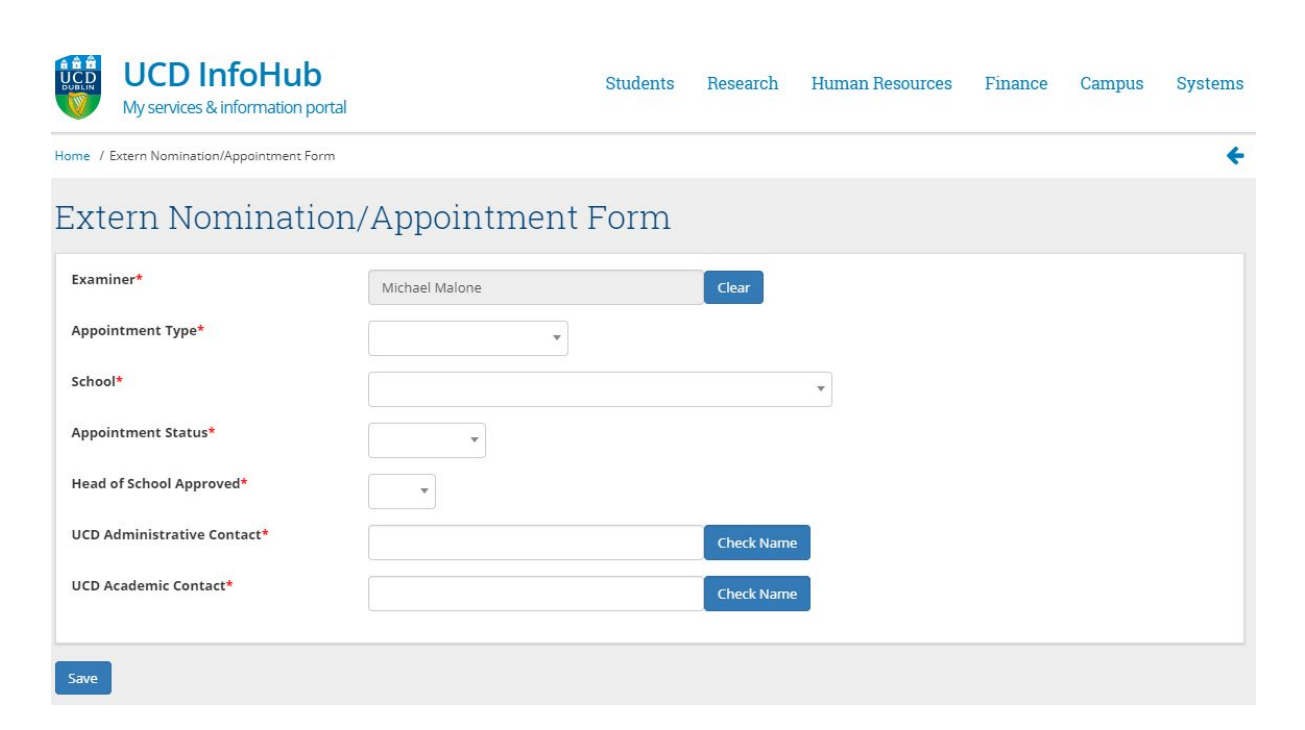

# **4. Nominate a Subject Extern Examiner on InfoHub**

- *● Indicate if the Subject Level of the proposed Extern will be 'Undergraduate', 'Graduate Taught' or 'Both'.*
- *● Confirm that the proposed Extern has been approved by your Head of School.*
- *● Input the Academic Year Appointment Starts and the Appointment duration (Years).*
- *● In 'UCD Administrative Contact' include the first point of contact for the Extern Examiner in the School. This contact will receive the notification of the ACCE decision on the proposed nomination by email.*
- *● Include the name of the UCD Academic contact for the Extern Examiner in the 'UCD Academic Contact field'.*

#### Extern Nomination/Appointment Form

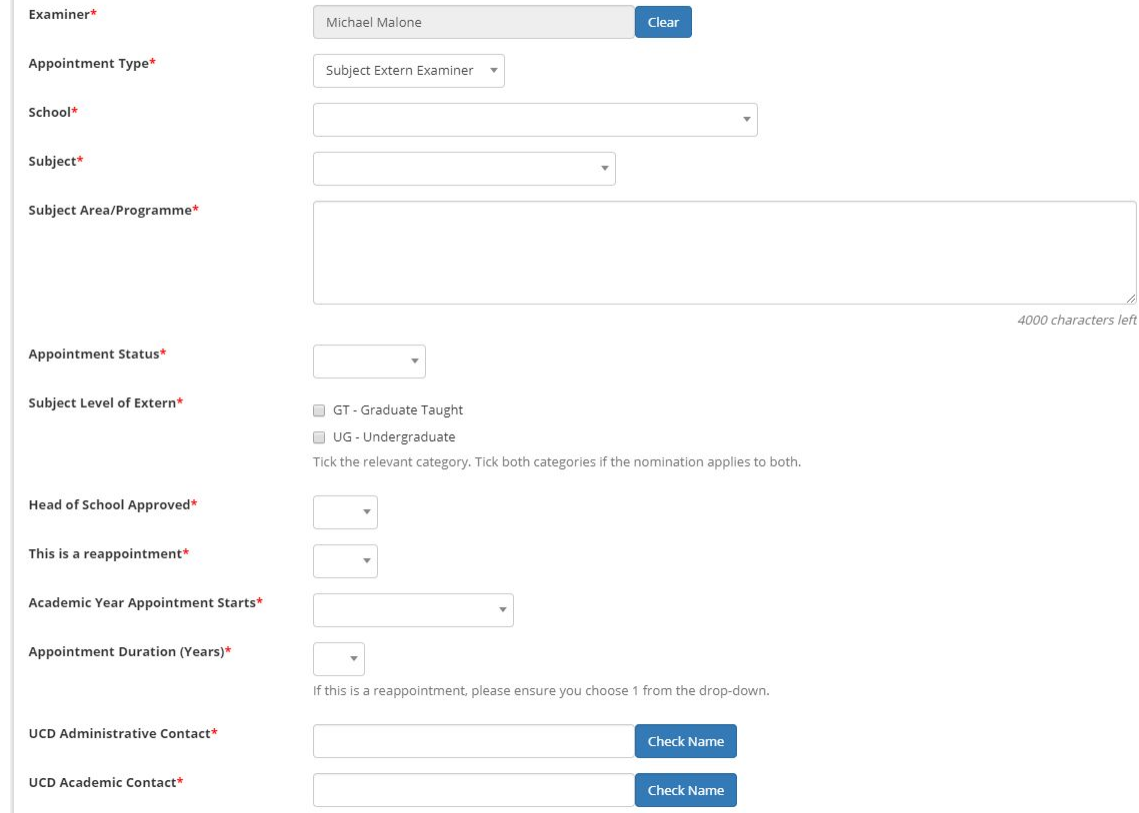

## **5. Submit a Subject Extern nomination to the Academic Council Committee on Examinations (ACCE)**

At the bottom of the '**Nominate for New Appointment**' option, choose the **'Save'** option to submit the nomination.

- If any of the details need to be amended, click on the **'Edit Appointment'** option.
- It is also possible to change the status of the nomination by clicking on the **'Change Status'** option.
- \* Note; nominations should not be amended once they are being considered by the ACCE.

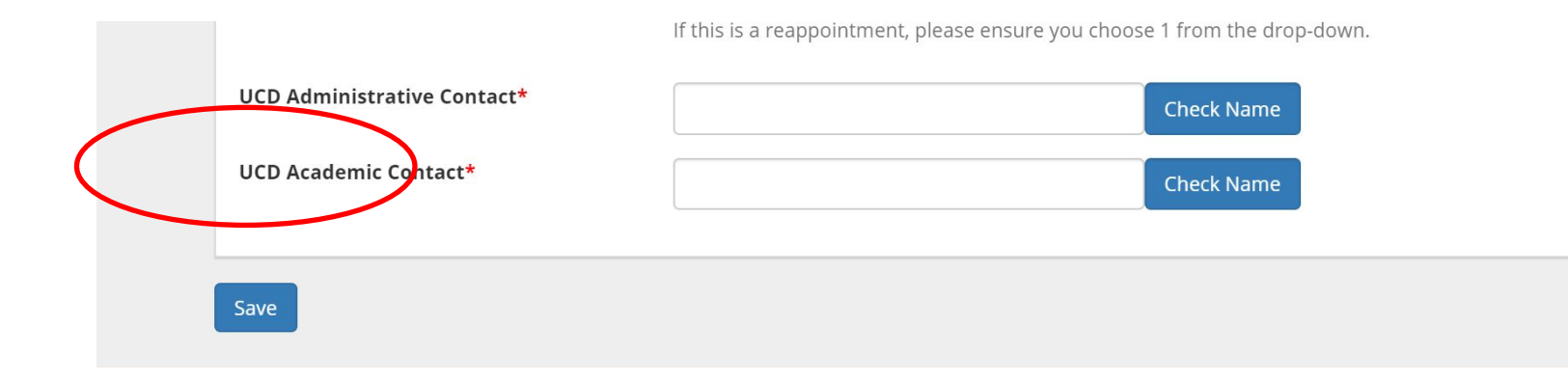

# **Support & Useful Links**

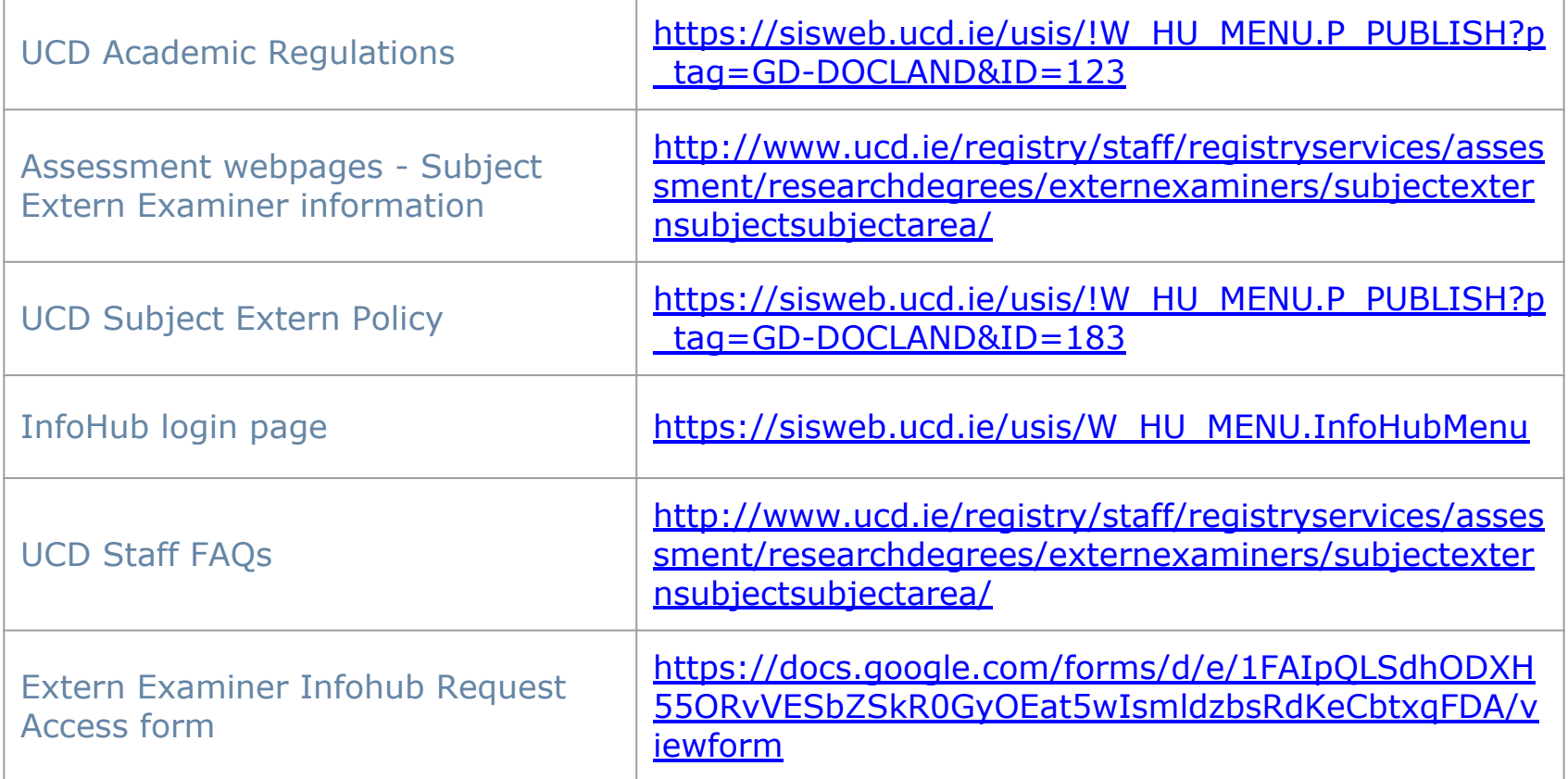

For support in relation to the Subject Extern Examiner processes, contact [externexaminer@ucd.ie](mailto:externexaminer@ucd.ie)

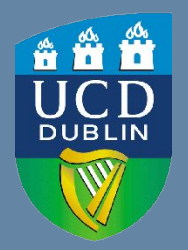

**UCD Registry** University College Dublin Belfield Dublin 4

W: [www.ucd.ie/registry](http://www.ucd.ie/registry) E: registry@ucd.ie